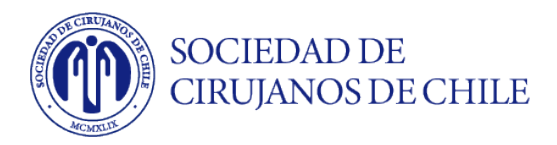

# **Instrucciones Generales para presentación de**

# **Video - Trabajo Científico**

Estimado autor, agradecemos su participación en la sección Trabajos Científicos del 94º Congreso Nacional e Internacional de Cirugía 2022.

Todos los trabajos científicos serán grabados y subidos al link indicado, independiente de su presentación presencial en el Congreso.

**Link subida Trabajo Científico en formato video: https://virtualplataforma.com/trabajosvideos**

La presentación del Trabajo Oral tiene de 8 minutos (tanto de presentación como grabación) La presentación es libre – puede usar la tipografía y número de diapositivas que estime conveniente para que su presentación sea optima.

La presentación de E-Poster - Tiene 5 min , es solo on-line y puede usar la tipografía y número de diapositivas que estime conveniente para que su presentación sea optima.

Los Videos – tienen 5 min. de presentación.

## **Plazo máximo de entrega: 30-10-2022 El primer autor debe estar inscrito en el congreso**

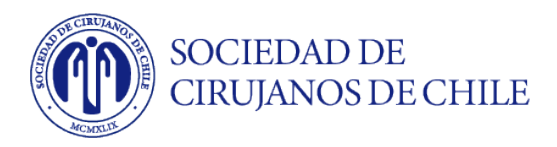

#### **Ejemplos:**

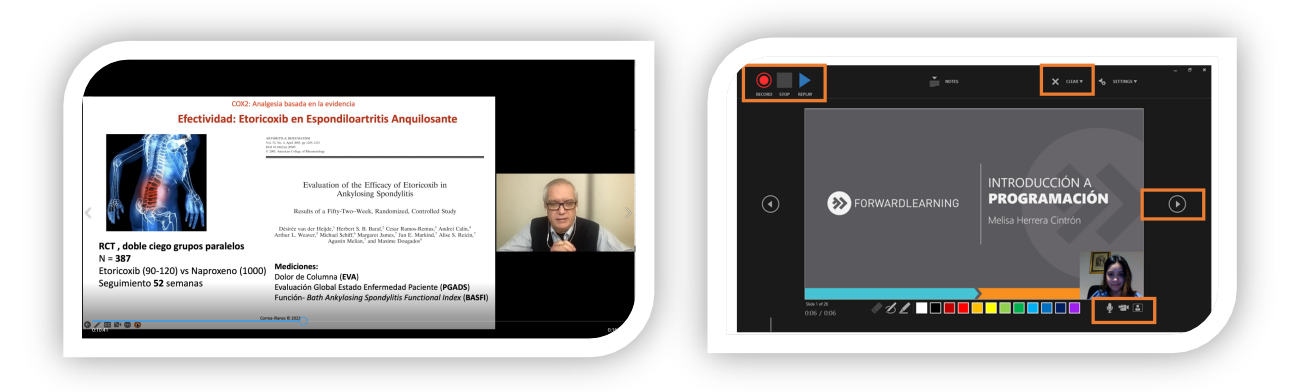

### **Como grabar una presentación en Zoom**

Grabación de presentaciones individuales:

**Paso 1:** Abre la aplicación Zoom. En tu perfil, haz clic en "Configuración del video" y luego en "Grabación".

- 1. Asegúrate de que las grabaciones locales están activadas.
- 2. Seleccionar grabar video durante la función compartir pantallas
- 3. Seleccione: Coloque el video junto a la pantalla compartida en la grabación

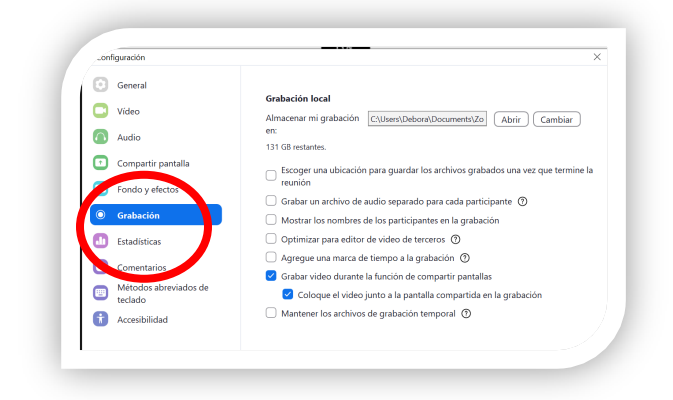

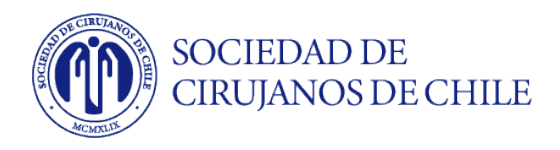

**Paso 2:** Debes Activar tu cámara de video y tu micrófono.

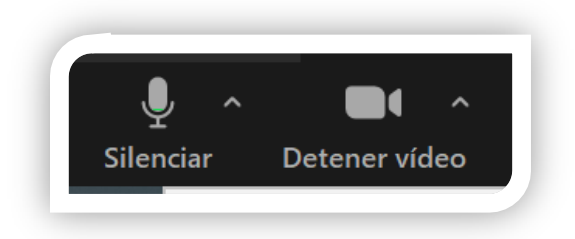

**Paso 3:** Abre previamente tu presentación en PowerPoint o PDF y comparte la pantalla, en vista de moderador.

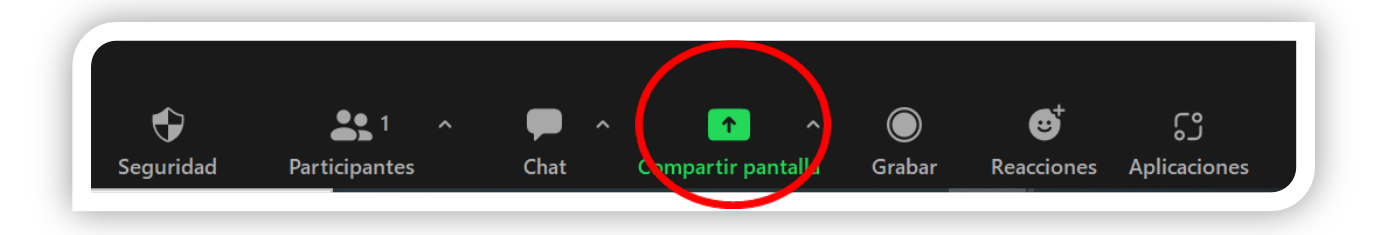

**Paso 3:** Una vez que tengas la vista completa del power point en tu pantalla a la derecha, debes seleccionar **"Más"** en el menú de Zoom y ahí seleccionar **"Grabar en esta computadora"** una vez finalizada tu presentación desde este mismo menú debes seleccionar **"Detener grabación"**

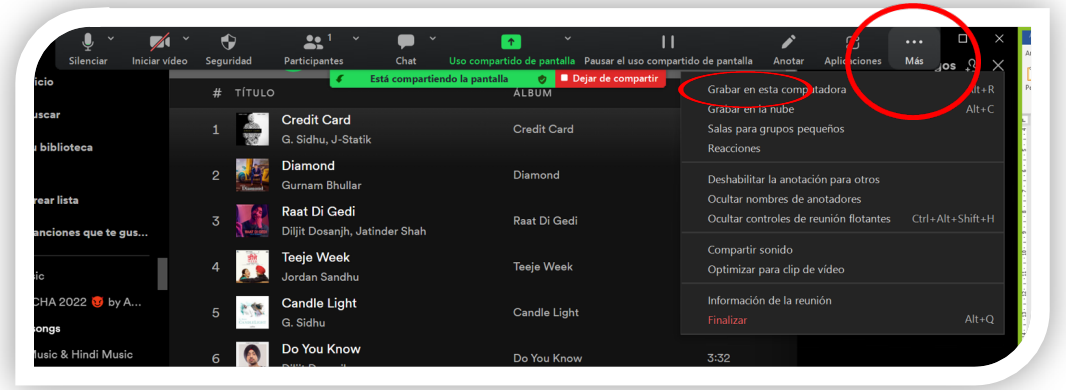

**Paso 4:** Al finalizar la reunión se exportará el video en formato mp4. Listo!

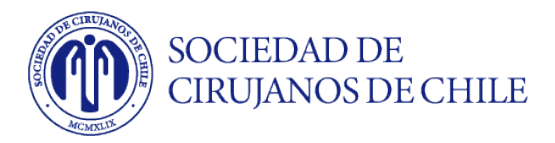

## **Como grabar presentación con Power Point**

**Paso 1**: Puede crear su presentación en powerpoint, considerando incluir desde el principio su cámara y dejándola donde no tape información importante.

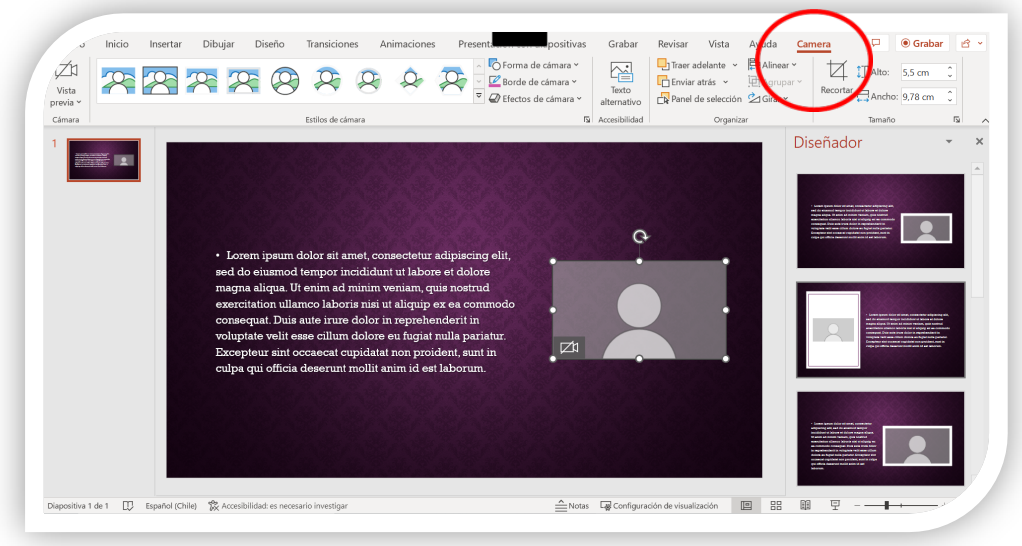

**Paso 2: Seleccionar grabación desde el principio.**

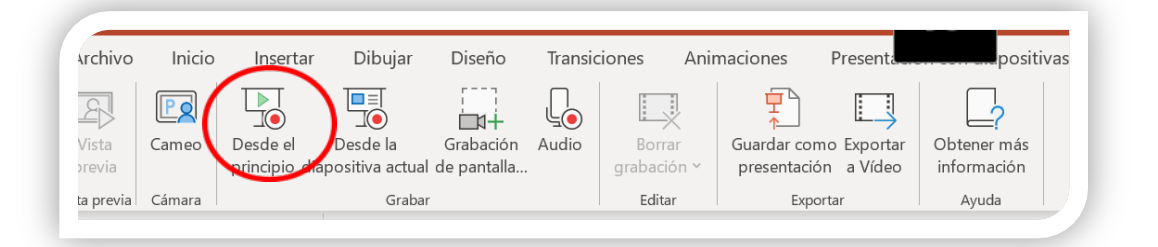

**Paso 3:** Comenzar su grabación seleccionando el círculo rojo en el centro.

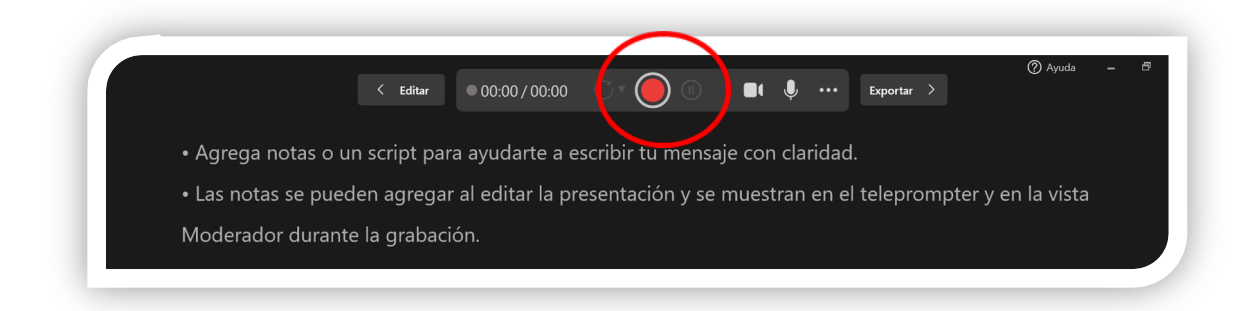

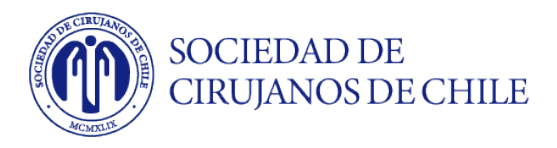

**Paso 4:** Una vez finalizada su presentación, haga click en **"Exportar"** y su archivo se exportará en formato mp4.

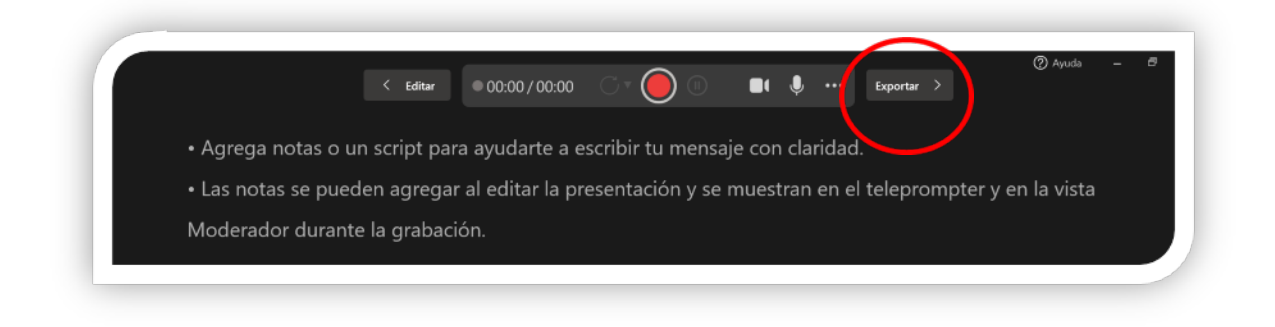

Ante dudas o consultas: favor escribir a: debora@virtualavi.com o lvazquez@virtualavi.com